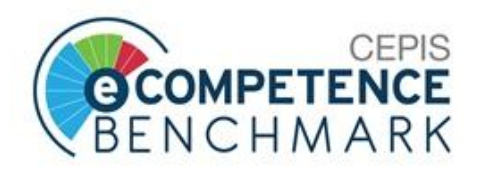

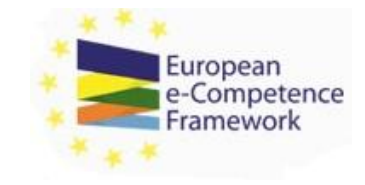

# **CEPIS e-Competence Benchmark**

User Manual

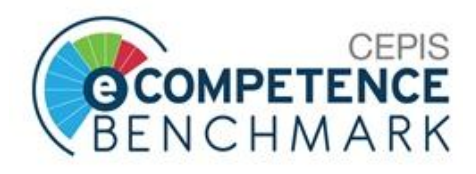

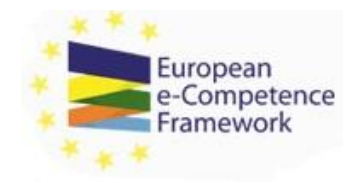

## **Contents:**

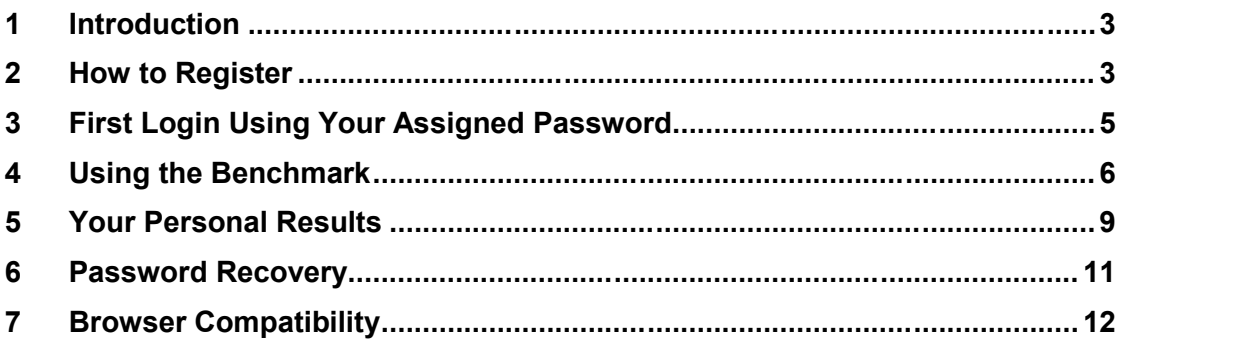

© 2015 CEPIS CEPIS e-Competence Benchmark User Manual Page 2 of12

CEPIS is a registered business name of Council of European Professional Informatics Societies with an address at Avenue Roger Vandendriessche, 18,<br>1150 Brussels, Belgium. CEPIS logos are registered Trade Marks and cannot b on www.ecompetences.eu and www.cen.eu.

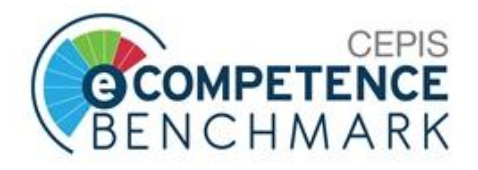

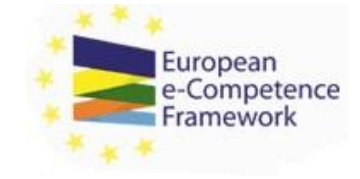

## 1 **Introduction**

The tool is designed to allow individuals to self-assess their IT competences against a recognised standard European framework. The tool is powered by the European e- Competence Framework 3.0 (e-CF 3.0) developed by the CEN Workshop on ICT Skills. For more information see: **http://www.ecompetences.eu/**

## **2 How** to Register

The CEPIS e-Competence Benchmark is available at the following URL: http://www.cepisecompetencebenchmark.org. Complete the following steps to register:

**Step 1**: Click on 'Register'

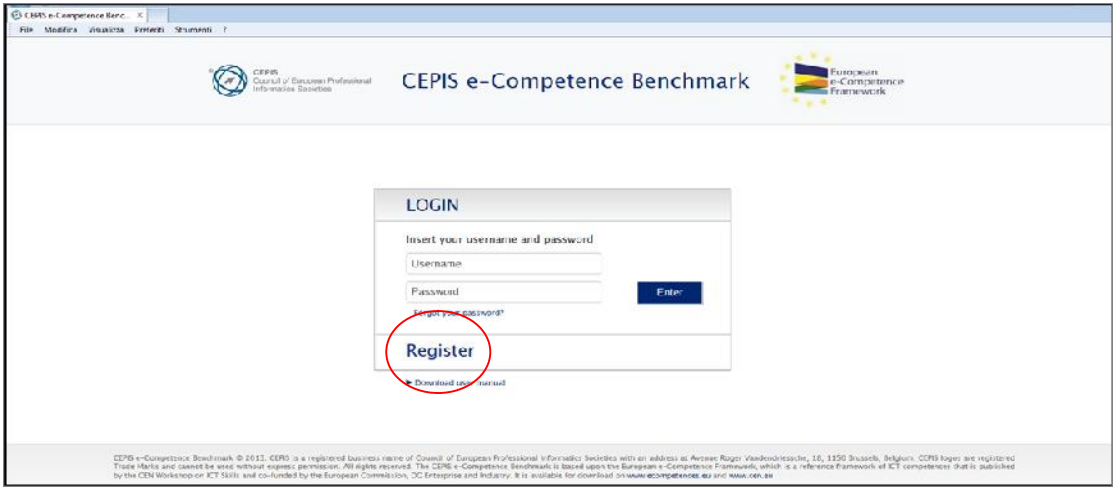

 **Step 2**: Provide the required data (all fields are compulsory). Enter your chosen username and password (please remember these details). Click on 'Save'. A message will appear: 'Registration successful. You'll be redirected to the login page'.

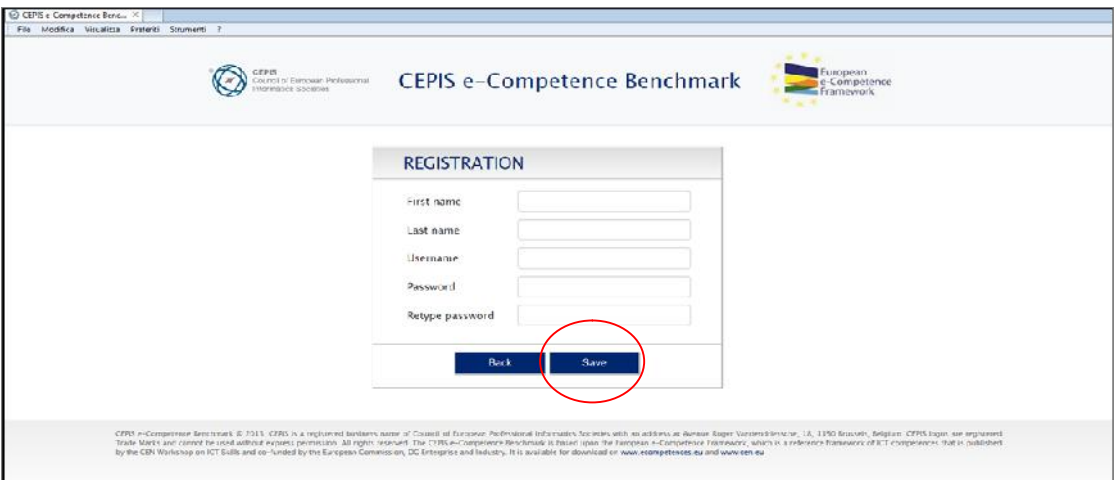

© 2015 CEPIS CEPIS e-Competence Benchmark User Manual Page 3 of12

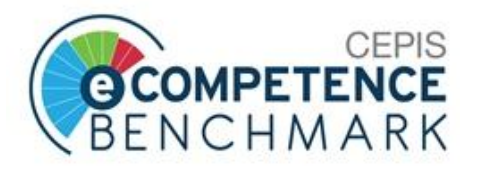

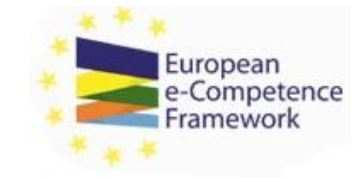

 **Step 3**: After entering your username and password you will be redirected to the privacy statement page. Click on the 'Yes' button if you accept the statement to continue to the survey. **Note**: accepting the privacy statement is compulsory to access the tool.

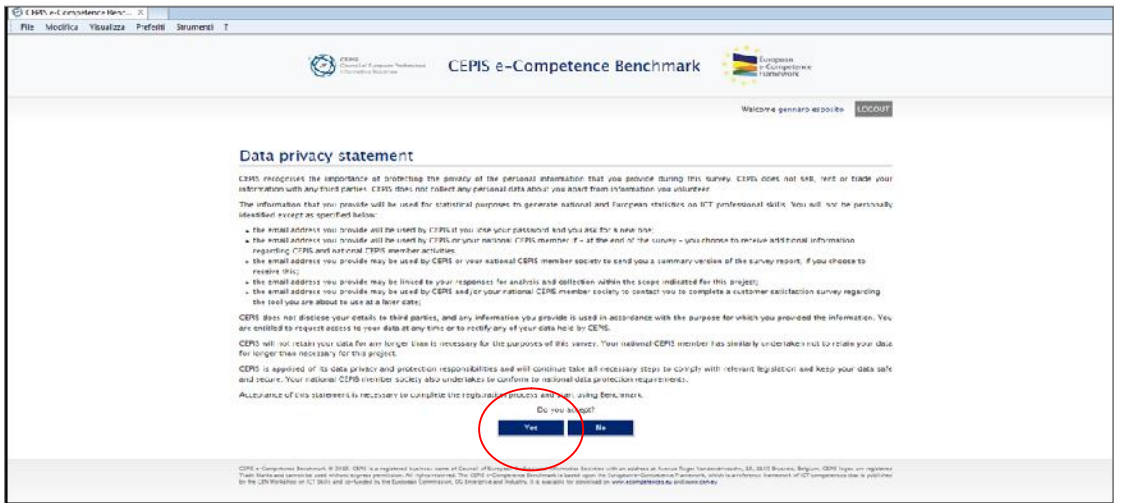

- **Step 4**: After the privacy statement you will be asked to provide some personal and professional details.
- **Step 5:** Once you have provided the required information click on: 'Continue'. You will be redirected to the Benchmark questionnaire.

**Usage notes:** The  $\emptyset$  image to the left of the 'Select Current Profile' menu opens a PDF file with the descriptions of all 23 European ICT Professional Profiles. **Note**: the choice of profile doesn't influence the results of your Benchmark. The results and the questions are based on your answers to the questions regardless of which profile is chosen. By providing a profile you will be able to evaluate to what extent the resulting proximity profile (your closest profile based on competences) matches with your current title/position/activity.

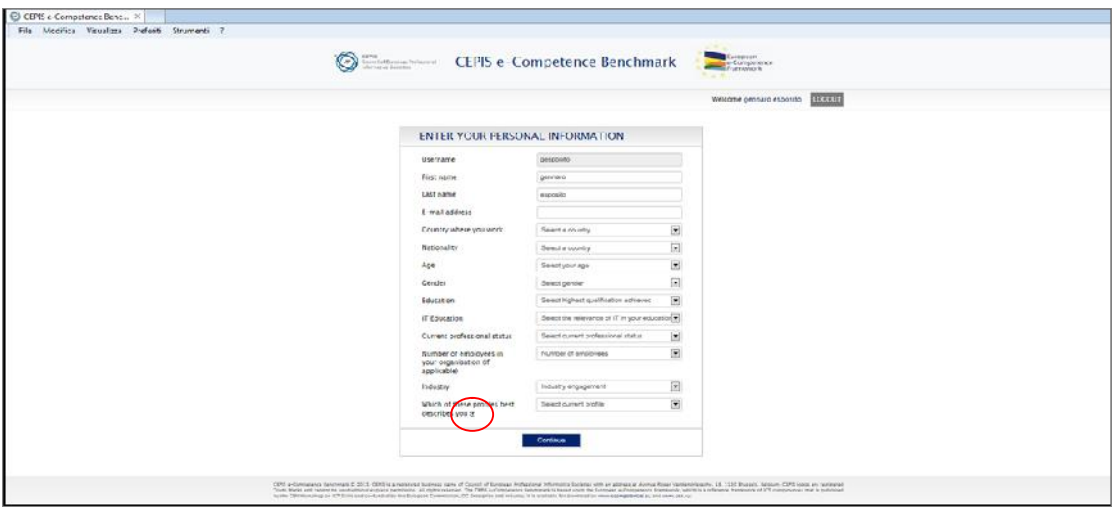

© 2015 CEPIS CEPIS e-Competence Benchmark User Manual Page 4 of12

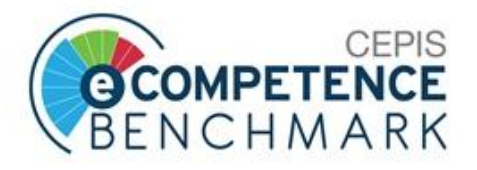

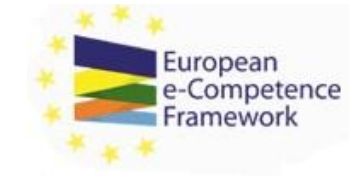

The **LOGOUT** image in the top right corner of the screen is the logout button. By clicking it you will automatically exit the registration process and will not be able to use the tool.

## 3 **First Login Using Your Assigned Password**

If you have been assigned a username and password, complete the following steps to login for the first time:

- **Step 1**: Go to **http://www.cepisecompetencebenchmark.org**.
- **Step 2**: Insert your username and password and click 'Enter'.

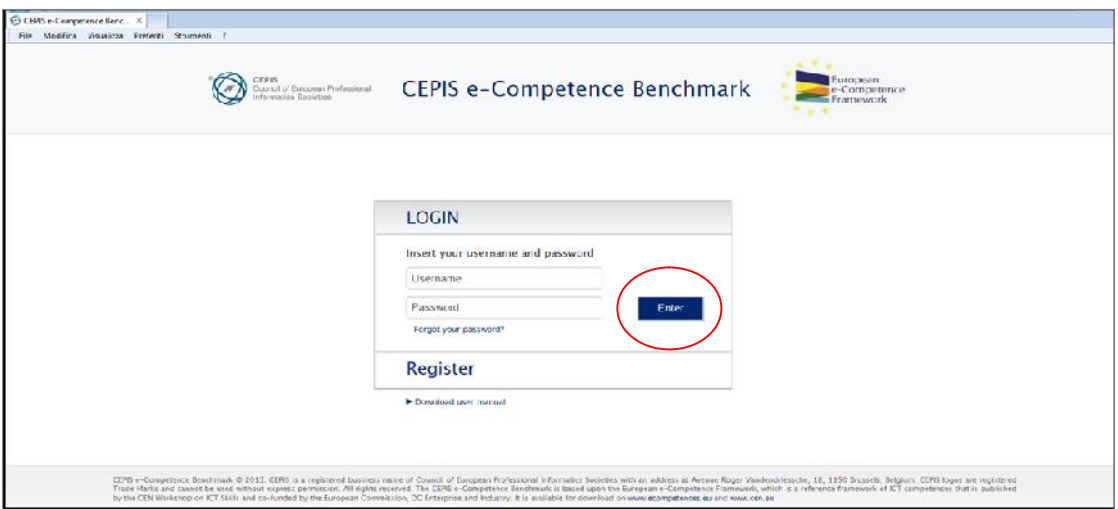

 **Step 3**: After entering your username and password you will be redirected to the privacy statement page. Click on the 'Yes' button if you accept the statement to continue to the survey. **Note**: accepting the privacy statement is compulsory to access the tool.

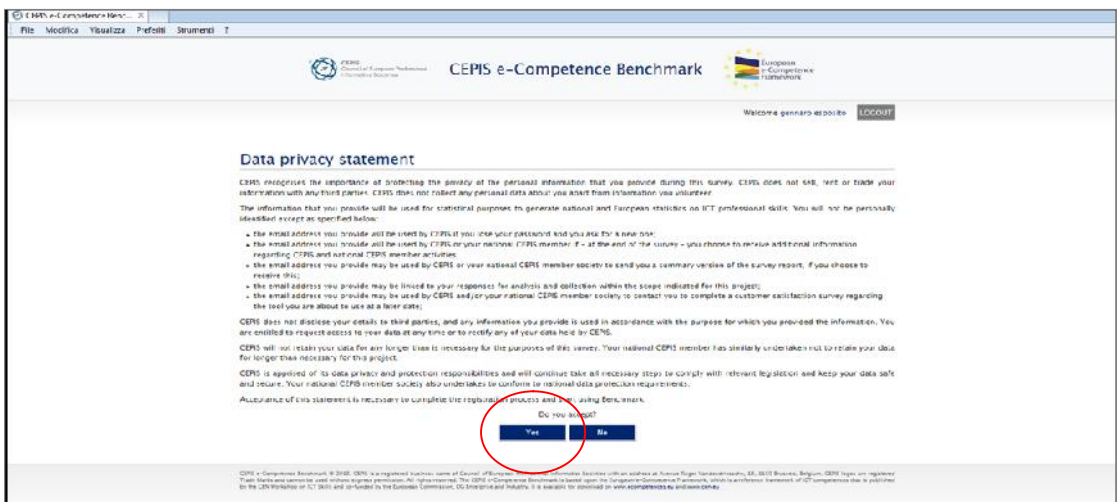

© 2015 CEPIS CEPIS e-Competence Benchmark User Manual Page 5 of12

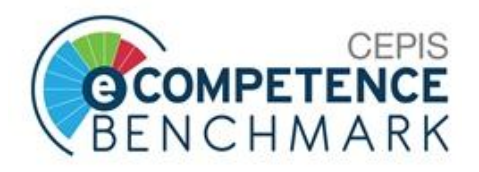

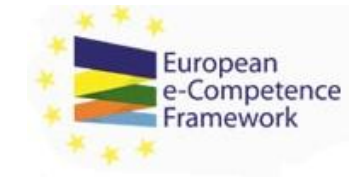

- **Step 4**: After the privacy statement you will be asked to provide some personal and professional data.
- **Step 5**: Once you have provided the required information click on: 'Continue'. You will be redirected to the questionnaire.

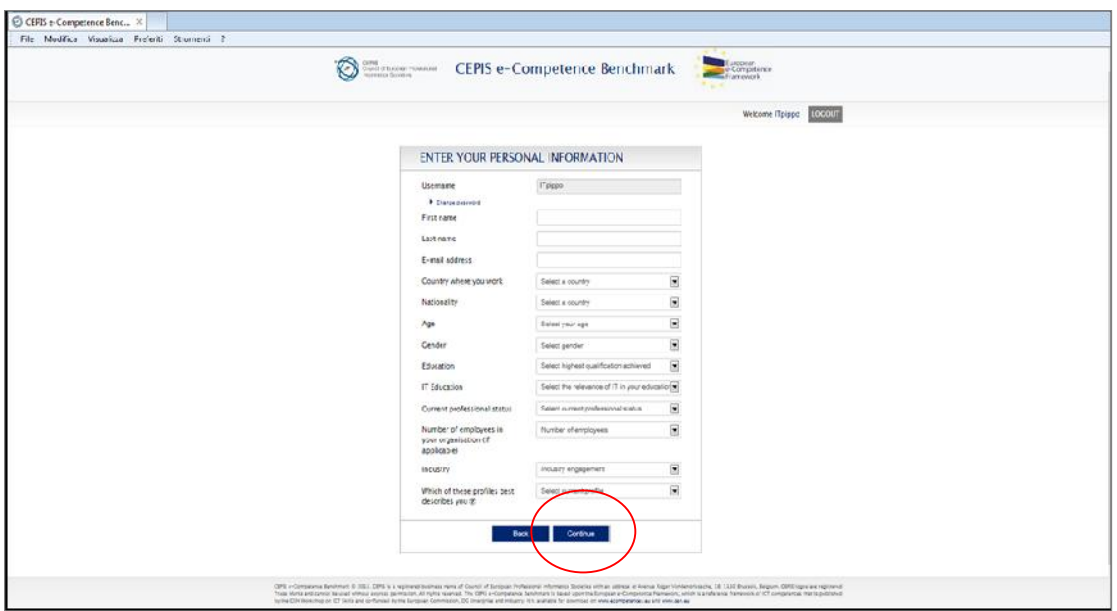

**Usage notes:** The  $\emptyset$  image to the left of the 'Select Current Profile' menu opens a PDF file with the descriptions of all 23 European ICT Professional Profiles. Note: the choice of profile doesn't influence the results of your Benchmark. The results and the questions are based on your answers to the questions regardless of which profile is chosen. By providing a profile you will be able to evaluate to what extent the resulting proximity profile (your closest profile based on competences) matches with your current title/position/activity.

The **LOGOUT** image in the top right corner of the screen is the logout button. By clicking it you will automatically exit the registration process and will not be able to use the tool.

## 4 **Using the Benchmark**

The CEPIS e-Competence Benchmark is powered by the European e-Competence Framework (**e-CF V3.0**). There are 40 competences against which you are asked to indicate your level of competence, choosing from the following options: None, Knowledge, Experience, or Knowledge & Experience.

© 2015 CEPIS e-Competence Benchmark User Manual Page 6 of 12

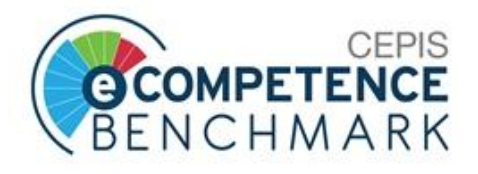

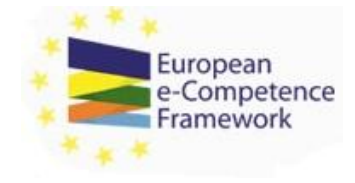

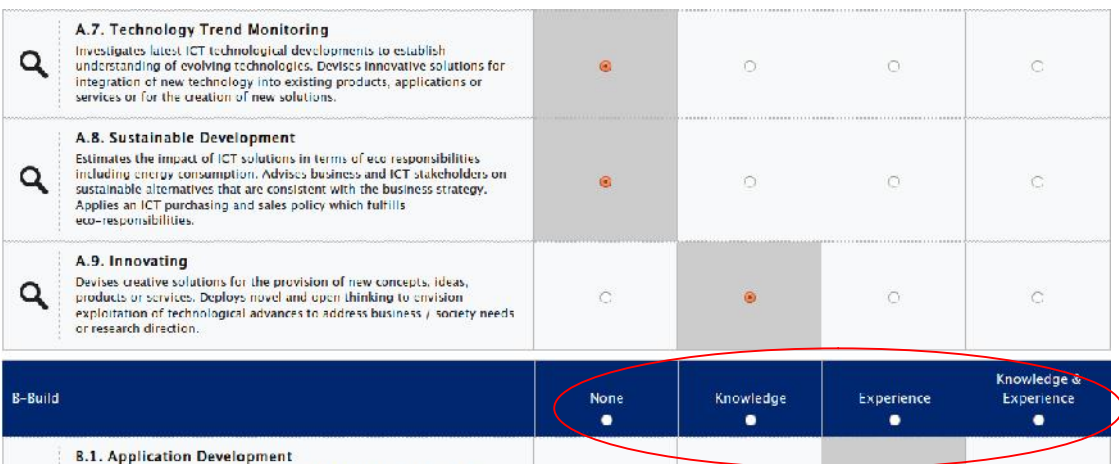

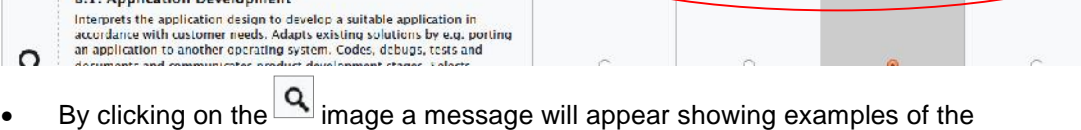

knowledge and skills required for that competence.

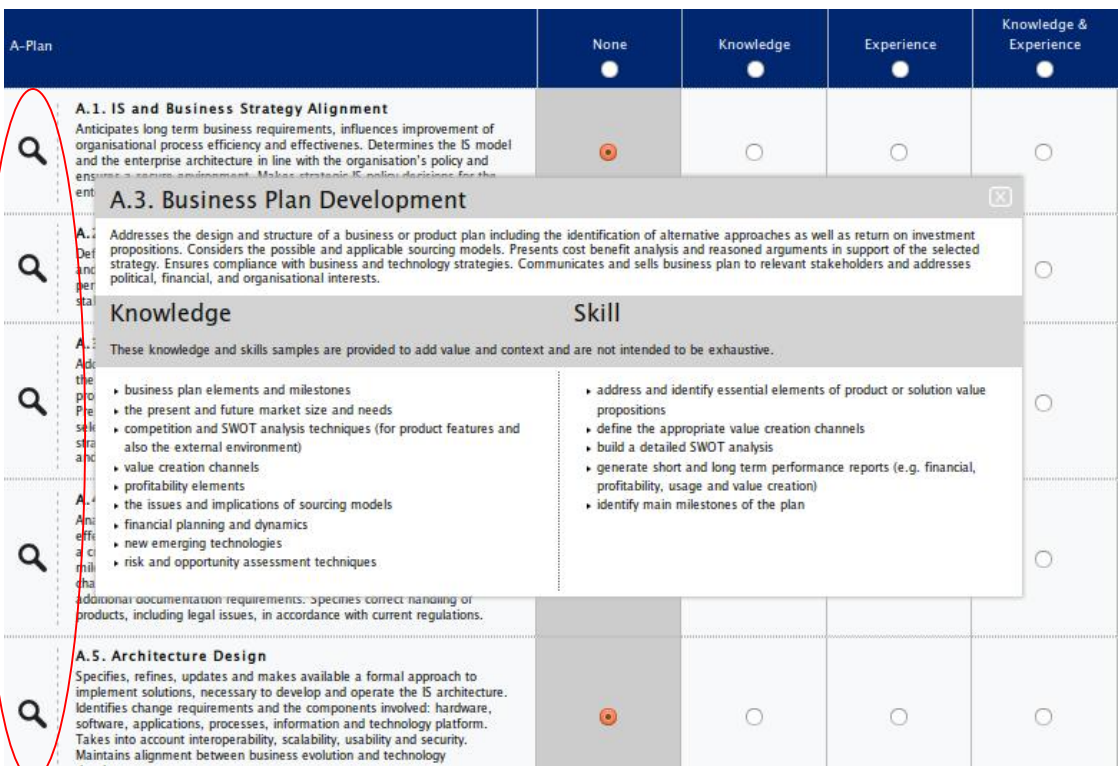

#### © 2015 CEPIS CEPIS e-Competence Benchmark User Manual Page 7 of12

CEPIS is a registered business name of Council of European Professional Informatics Societies with an address at Avenue Roger Vandendriessche, 18,<br>1150 Brussels, Belgium. CEPIS logos are registered Trade Marks and cannot b

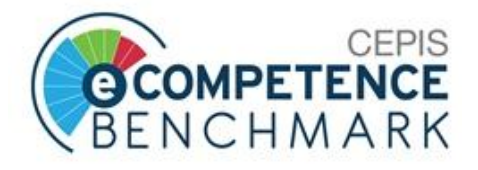

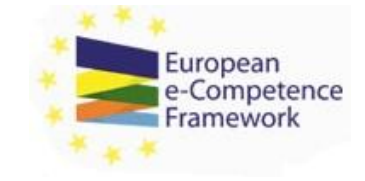

 When selecting either the 'Experience' or 'Knowledge & Experience' radio button for a competence, a new row will appear just below the competence. The row will display the following message 'Please select all currently relevant experience levels (select one or more as required)'. This row will display all the e-CF proficiency levels for that competence. After you've made a selection close the row by clicking the  $\alpha$  button to proceed with the questionnaire.

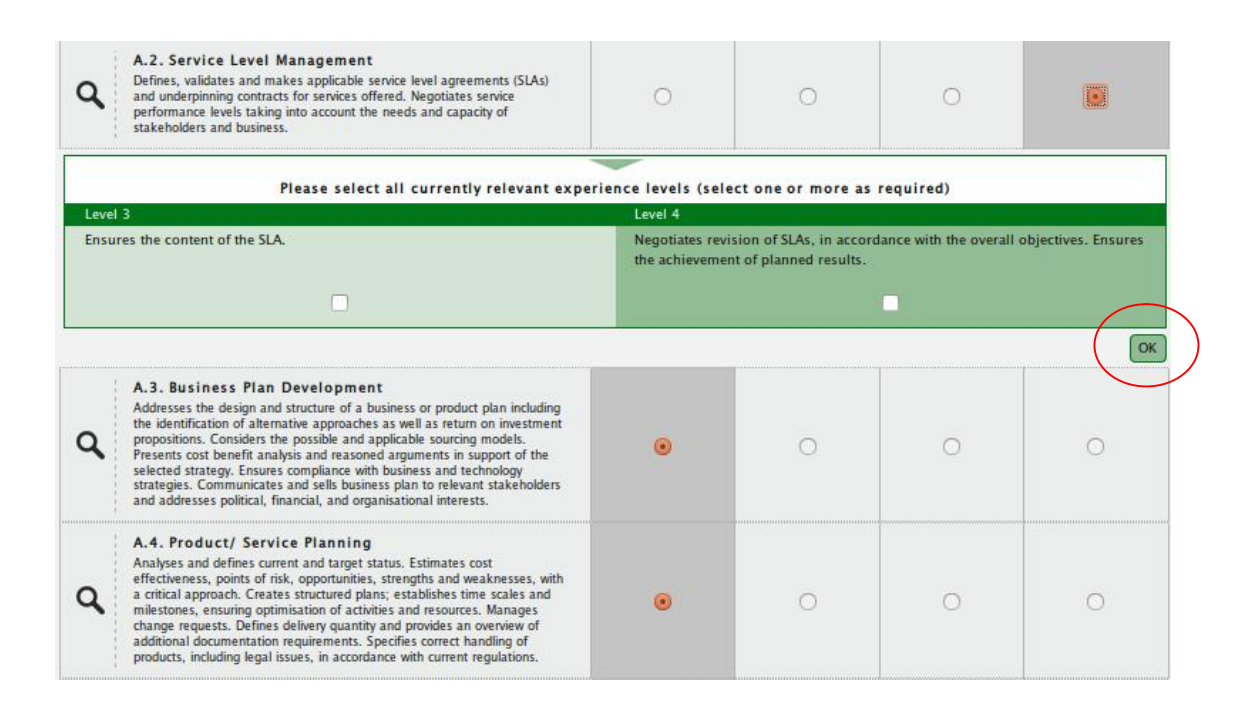

- Once all 40 competences have been evaluated, click on the 'Save' button.
- After providing all your answers, a pop-up box will appear showing the text: 'Data has been saved' now you can view your results by clicking on the 'View personal results' button.
- Five buttons appear on the page. They are:
	- o 'Download user manual' allows you to download this User Manual in PDF format at any time.
	- o 'Modify personal information' allows you to modify your personal and professional data as well as your password.
	- o 'Export answers to PDF'allows you to extract a PDF file showing your personal evaluation (including the proficiency levels selected) against the 40 competences.
	- o 'View personal results' allows you to view your results i.e. the profile closest to your declared competences, the gap analysis and your competence radar graphic for each of the e-CF professional profiles. This button activates when all 40 evaluations have been completed.
	- o 'Save' allows you to save your evaluation.

© 2015 CEPIS CEPIS e-Competence Benchmark User Manual Page 8 of12

CEPIS is a registered business name of Council of European Professional Informatics Societies with an address at Avenue Roger Vandendriessche, 18, 1150 Brussels, Belgium. CEPIS logos are registered Trade Marks and cannot be used without express permission. All rights reserved. The CEPIS e- Competence Benchmark is based upon the European e-Competence Framework, which is a reference framework of ICT competences that is published by the CEN Workshop on ICT Skills and co-funded by the European Commission, DG Enterprise and Industry. It is available for download on www.ecompetences.eu and www.cen.eu.

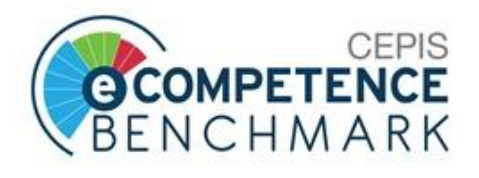

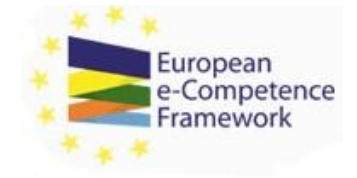

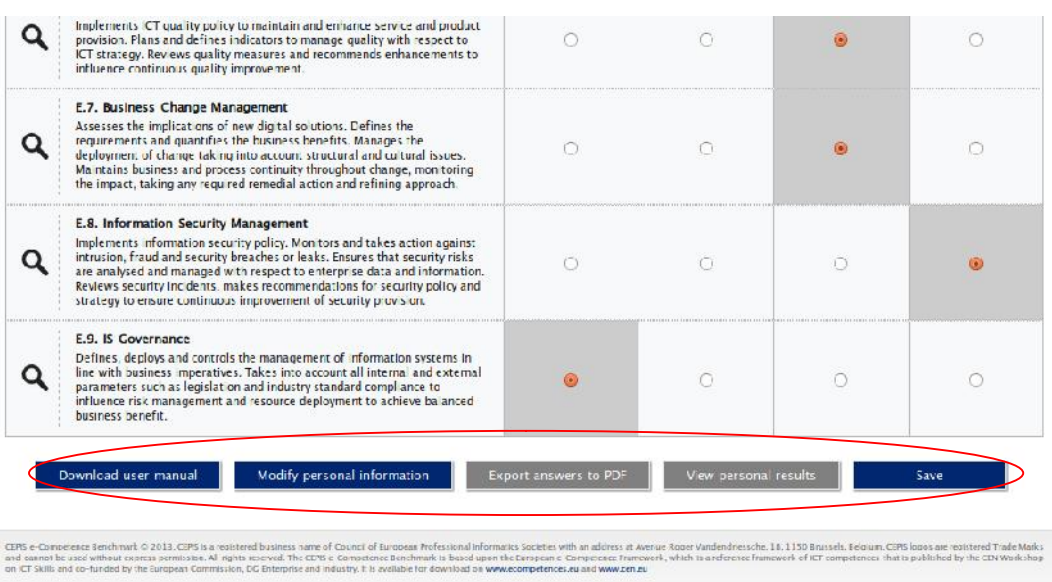

5 **Your Personal Results**

By clicking the 'View personal results' button the system displays a new page with your competence radar graphic in the middle of the page. This shows you the profile closest to your declared competencies. Below this graphic, a list of any competences that need to be improved to fully match the chosen profile is displayed. A list of competences that you already possess in greater depth than is required by the profile is also shown.

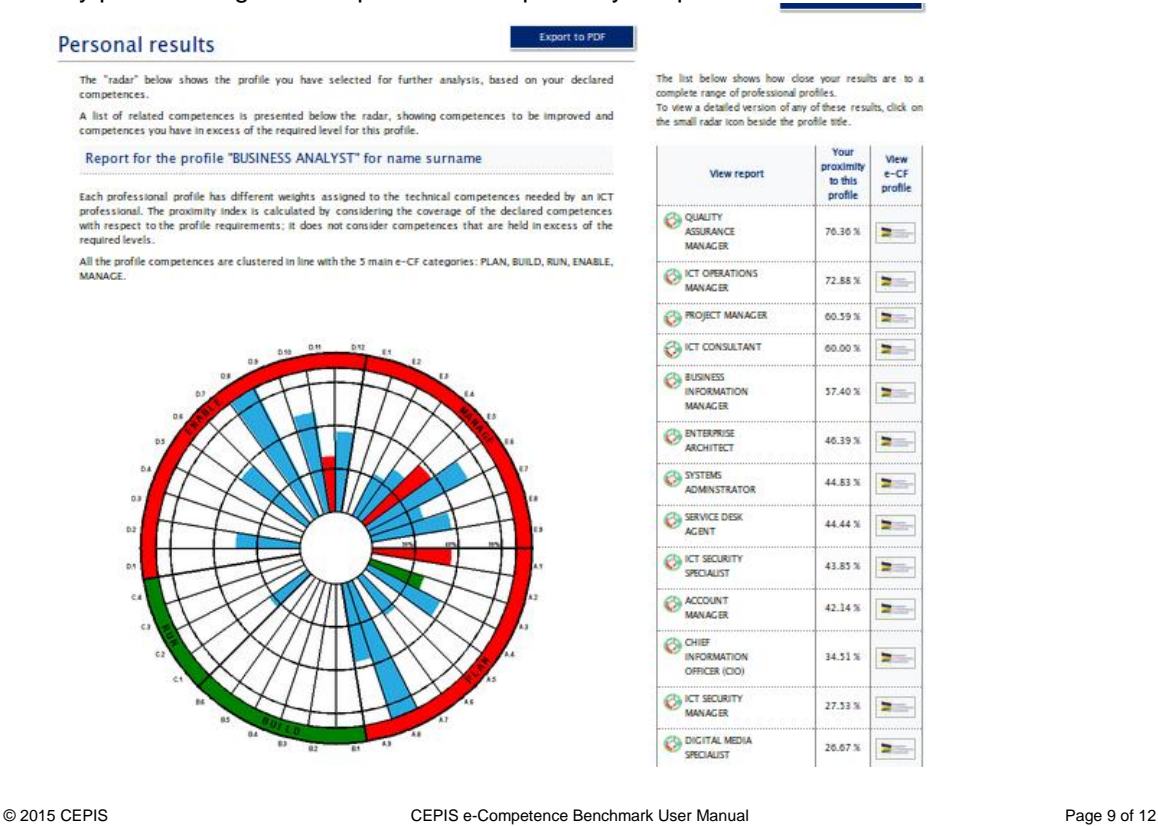

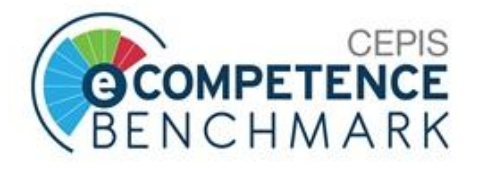

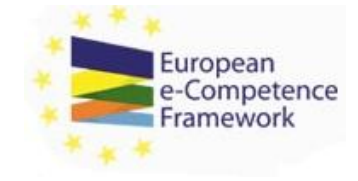

- **Note**: the profile selected as part of your personal information doesn't influence the results of your Benchmark. The results and the questions are based on your answers to the questions regardless of which profile is chosen. By providing a profile you will be able to evaluate to what extent the resulting proximity profile (your closest profile based on competences) matches with your current title/position/activity.
- On the right side of the page a column shows how close your profile is to the complete range of professional profiles based on your answers. To view a detailed version of any of these results (and see e-competences that you lack or possess an excess of with regard to a specific profile) just click on the small radar icon or the profile title itself. To view a description of the associated professional profile, just click on the small 'European e-Competence Framework' logo  $\blacktriangleright$  to the right of the profile title.
- On the left side of the column you can select any other profile and view your situation with respect to the selected profile, by clicking on the  $\bigcirc$  image or on the profile title.
- The 'Back to questionnaire' button allows you to return to the questionnaire and view or change your evaluations for the 40 competence areas.
- The 'Export to PDF' button allows you to export your personal results as a printable PDF file that includes the radar graphic, the proximity level and all the competences you lack or possess an excess of in relation to the level required by the professional profile.

## **Personal results**

Export to PDF

The "radar" below shows the profile you have selected for further analysis, based on your declared competences. A list of related competences is presented below the radar, showing competences to be improved and

competences you have in excess of the required level for this profile.

Report for the profile "BUSINESS ANALYST" for name surname

Each professional profile has different weights assigned to the technical competences needed by an ICT professional. The proximity index is calculated by considering the coverage of the declared competences with respect to the profile requirements: it does not consider competences that are held in excess of the required levels

All the profile competences are clustered in line with the 5 main e-CF categories: PLAN, BUILD, RUN, ENABLE,

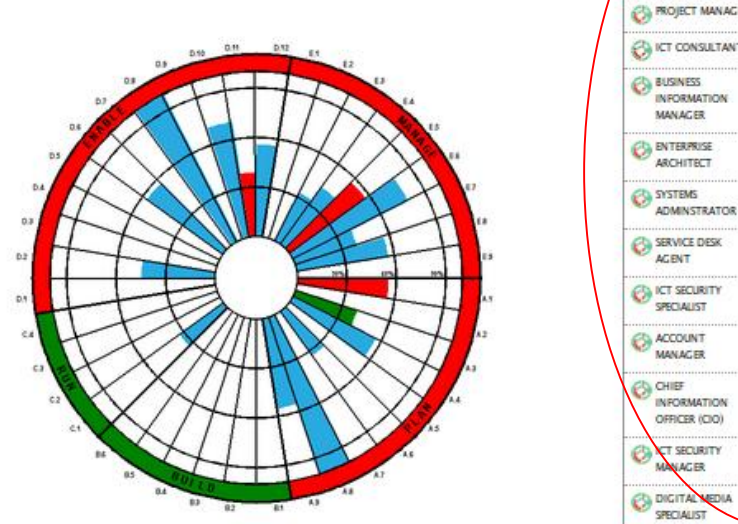

The list below shows how close your results are to a<br>complete range of professional profiles.<br>To view a detailed version of any of these results, click on the small radar icon beside the profile title

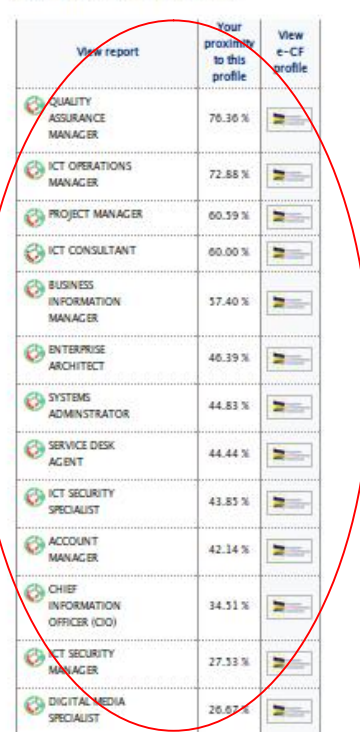

- The different colours of the radar graphic depict the different levels of competences required by the profile. In detail:
	- $\circ$  Green: represents the competences required by the profile that you have.

### © 2015 CEPIS CEPIS e-Competence Benchmark User Manual Page 10 of 12

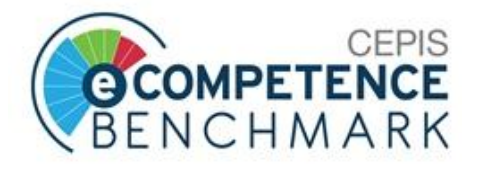

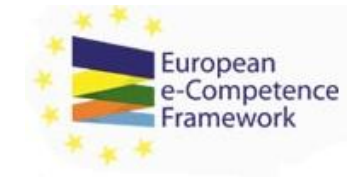

- o Red: represents the competences that are required by the profile but which you are lacking.
- o Blue: represents the competences you have but that are not required by the profile.
- o The red colour in the outer ring indicates that the corresponding area presents competence deficiencies that are significant for the selected profile.
- o The green colour in the outer ring indicates that the corresponding area does not present competence deficiencies significant for the selected profile.

## <sup>6</sup> **Password Recovery**

The system gives registered users the opportunity to recover their password, in case they lose or forget it. The procedure to recover your password is as follows:

Click on the 'Forgot your password?' link on the home page.

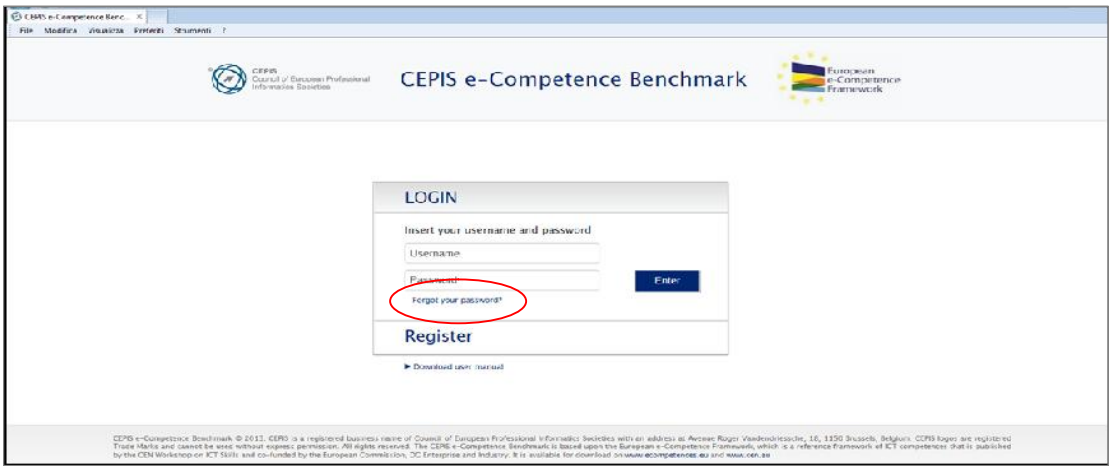

 You will be redirected to the following page where you provide your username, first name, last name and e-mail address. After clicking the 'Send Request' button, the system will automatically send a new password to your e-mail address.

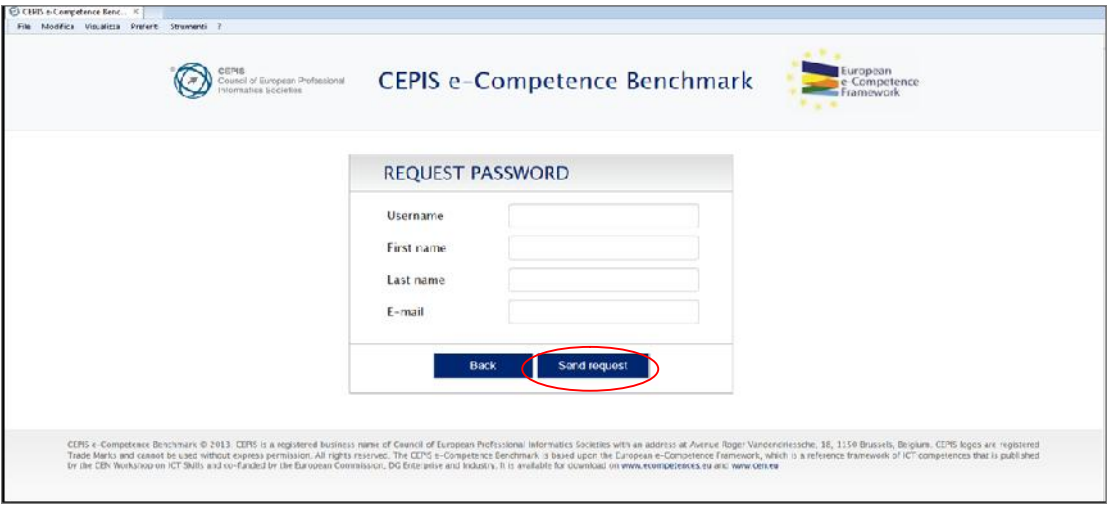

© 2015 CEPIS CEPIS e-Competence Benchmark User Manual Page 11 of 12

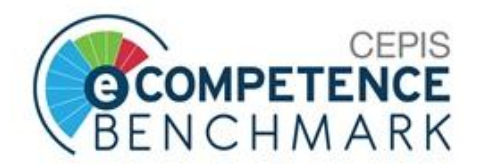

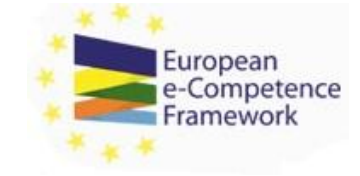

# **7 Browser Compatibility**

This tool has been developed and optimised for all major browsers:

- Internet Explorer (Version 6.0 or higher)
- Google Chrome
- Mozilla Firefox
- Safari

The recommended screen resolution is 1360 x 768.

© 2015 CEPIS CEPIS e-Competence Benchmark User Manual Page 12 of 12

CEPIS is a registered business name of Council of European Professional Informatics Societies with an address at Avenue Roger Vandendriessche, 18,<br>1150 Brussels, Belgium. CEPIS logos are registered Trade Marks and cannot b on www.ecompetences.eu and www.cen.eu.